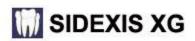

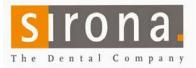

# Quick Guide for Installing Sidexis 2.5 on network with Server

Use these instructions if you are using a REAL SERVER such as Small Business, Server 2000, Server 2003, Server 2008 or a PC acting as a server (XP, Vista or Windows 7)

\* Server is not used as workstation.

## **PREPARATION:**

r installation with a dedicated SERVER

- In a multi-computer office, the Network must be up and running and the names of the computers final!
  Changing the names, IP schema, Domain or Workgroup name later, will lead to malfunctions!
- Disable firewalls and virus scanners while installing.
- Galileos installs: Create user: CBAdmin with password: galileos838 with administrator rights on the Domain.
- Give full control for everyone in "sharing" and "security" tabs.
- You must be logged in as an administrator to install the software.

## Start on the Computer that will host the SQL Express Server

See the Sidexis Installation disk sleeve for approved Windows Operating Systems and hardware specifications. NOTE: Less processing power may cause performance related issues during the accessing, loading and saving images. CHECK FOR EXISTING SQL SERVER BEFORE INSTALLING SQL EXPRESS ONTO A COMPUTER!

## If no SQL Server is installed, proceed to step 1, below.

\* If MSSQL.1 folder is present under C:\Program Files\Microsoft SQL Server, create MSSQL.2 (or higher, as needed) folder structure (C:\Program Files\Microsoft SQL Server\MSSQL.2\MSSQL\DATA) Browse or enter the path during the install, at "SQL Server directories".

#### 1. Insert the Sidexis XG CD-ROM on the Server that will host SQL

The CD will either start automatically or you will need to run autorun.exe manually from the CD.

- Select: Sidexis XG -> Multistation. Choose SQL Server 2005 Express.
- Do not change defaults unless you had to create the MSSQL.2 folder as described above!
- Click: Next- Be patient. The installation may take several minutes.
- SERVER INSTALLATION IS FINISHED with the exception of setting up the NGSQLBACKUP.

## Go to a Workstation to Install Sidexis

See the Sidexis Installation disk sleeve for approved Windows Operating Systems and hardware specifications. If used with Galileos System, refer to Galileos Implant disk sleeve.

- 2. Insert the Sidexis XG CD-ROM on Workstation (preferably with Internet access) The CD will either start automatically or you will need to run autorun.exe manually from the CD. Select: Sidexis XG -> Multistation. -> Central Installation.
- Select the country and accepting the license agreement.
- Enter Full Name of Client, Practice Name and the serial number from tab in the disk.
- All fields are MANDATORY! DO NOT select "install viewer"!
- Select the SQL Server in the drop down box: "SERVERNAME\PDATA\_SQLEXPRESS".
- \*If no database can be found, enter the name of the computer where you installed SQL. Click next.
- For the image location field: Enter the UNC path "\\servername\pdata" for the PDATA folder you created in preparation. Be patient. The installation may take several minutes.
- At the end of the install, select to register "Later".
- 3. After the install, open Sidexis and open an image. (Hit <ENTER> 4 times)
- 4. In Utilities -> Configure System > Permanent Dentist: Edit "Dr. Demo" to the correct name. 12 letter limit. Done

# SIDEXIS CENTRAL INSTALL IS FINISHED

- Continue with the install of clients, add devices, add 3D software (Quick Guide available) and set up NGSQLBACKUP.
- NGSQLBackup.exe is found in PDATA\setup\tools\NSSQLBACKUP folder. Instructions in "readme" or Quick Guide.
- Sirona is not responsible for a proper backup!

## Install Clients: DO NOT USE ANY CD ROM TO INSTALL CLIENTS!

- Start->Run and enter: servername\pdata\setup, and select: autorun.exe
- Select Sidexis XG and accept the defaults.
- After completing the installation, start Sidexis and open an image. (Hit <ENTER>4 times)

Done 🗌

Done [